### フェアキャスト 配信が届かない/受信エラー テストメールの受信確認  $\overline{a}$

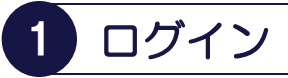

インターネットを利用できるパソコン・スマート フォン・携帯電話から、下記のURLに接続後、 「学校番号・利用者番号・<u>ご自身で設定したパス</u> ワード」を入力して「ログイン」をクリックします。 バーコードリーダー機能付きの場合、QRコードを 読み取って接続することもできます。

▼接続するURL ▼QRコード https://ks.faircast.jp/

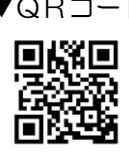

▼パソコン・スマートフォン画面 ▼携帯電話画面

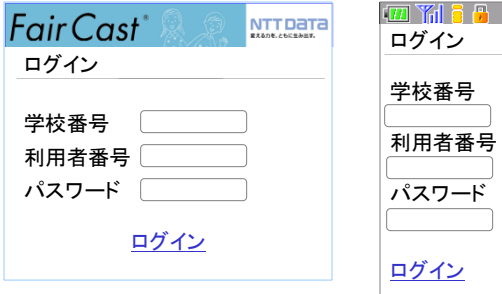

#### !重要!

ご自身で設定されたパスワードを忘れた場合、 本ガイドは、ご利用になれません。 「学校番号・利用者番号・初期化パスワード」で ログイン後、最初から登録し直してください。

# 事務局からのお知らせ

▼パソコン・スマートフォン・携帯電話 共通 「次へ」をクリックします。

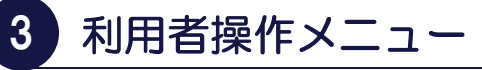

## ▼パソコン・スマートフォン・携帯電話 共通

「連絡内容一覧」をクリックします。

# 4 連絡内容参照

## ▼パソコン・スマートフォンの場合

確認したい「件名」をクリックして、内容を確認後、 「送達確認する」をクリックします。

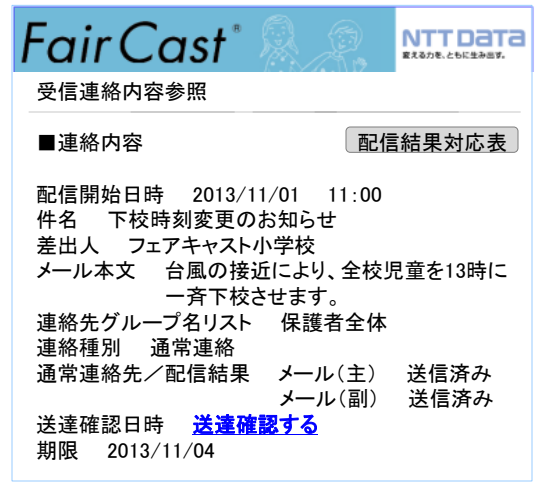

### ▼携帯電話の場合

確認したい「件名の番号」をクリックして、内容を 確認後、「送達確認」をクリックします。

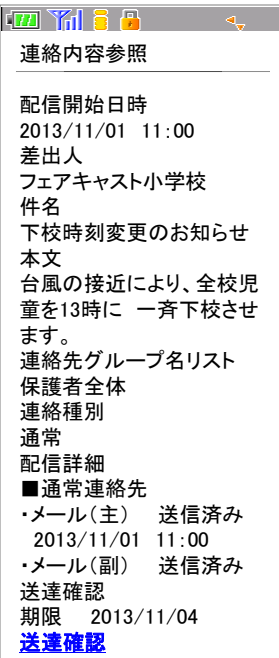

### !重要!

確認したい件名(届かなかった配信)が表示されな い場合、配信対象になっていない可能性があります。 各校/各園にお問い合わせください。

### フェアキャスト 配信が届かない/受信エラー テストメールの受信確認  $\overline{a}$

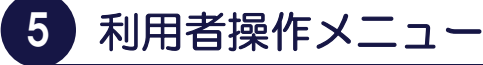

### ▼パソコン・スマートフォンの場合

右上の「メニューに戻る」をクリック後、「利用者 情報登録」をクリックします。

### ▼携帯電話の場合

「戻る」をクリック後、「連絡先登録」をクリック します。

## 6 登録内容の確認

### ▼パソコン・スマートフォンの場合

登録内容を確認したら、「確認」→「登録」の順に クリックします。 登録内容に「メールアドレスがある」場合、 「7.メール送信確認」に進んでください。 登録内容に「メールアドレスがない」場合、

### ▼携帯電話の場合

完了です。

登録内容を確認します。 登録内容に「メールアドレスがある」場合、 「7.メール送信確認」に進んでください。 登録内容に「メールアドレスがない」場合、 完了です。

# 7 メール送信確認

#### ▼パソコン・スマートフォン・携帯電話 共通

「テスト送信する」をクリックして、テストメール が届けば、完了です。

# ■ こんなときは

- ▼テストメールが届かない
- \*登録したメールアドレスが間違っている
	- 「学校番号・利用者番号・ご自身で設定された パスワード」でログイン後、「利用者情報登録」 または「連絡先登録」から、アドレスを確認して 再度「テスト送信する」をクリックしてください。
- \*迷惑メール対策などの受信制限を設定している ① ~ ③ を設定のうえ、「学校番号・利用者番号 ご自身で設定されたパスワード」でログイン後、 「利用者情報登録」または「連絡先登録」から、 再度「テスト送信する」をクリックしてください。 ①「 ks.faircast.jp 」のドメイン登録 ② URL付メールの受信許可
	-
	- ③ パソコンからのメール受信許可
	- ※ ① ~ ③ の設定方法は、ご利用の携帯電話会社 またはプロバイダーにご確認ください。

### ▼連絡先を確認・変更したい

### ▼携帯電話を機種変更した

「学校番号・利用者番号・ご自身で設定された パスワード」でログイン後、「利用者情報登録」 または「連絡先登録」から、登録内容を確認・ 変更します。登録内容にメールアドレスがある 場合、「テスト送信する」をクリックして、 テストメールが届くことを確認してください。

### ▼ご自身で設定されたパスワードを忘れた

「学校番号・利用者番号・初期化パスワード」で ログイン後、最初から登録し直してください。

### ▼ⅠDカードを紛失した(学校番号・利用者番号・ 初期化パスワードが分からない) 各校/各園にお問い合せください。